## 网上缴费操作说明

方法一:进入"宁波工程学院"企业号,点击"缴费平台"缴费。 方法二:打开手机微信,关注"宁波工程学院计划财务处"公众号, 点击下方的"服务中心"——"缴费平台",输入用户名和密码登录

(用户名为学号,首次登录初始密码 20 级学生为身份证号后六位, 其余学生为 Nbgc 后跟学号最后 4 位, 若已修改过密码, 则按修改后 的密码输入),登录时提示修改密码需先修改密码。修改密码成功后 重新登录即可缴费。

## 方法三:

请在电脑端登录宁波工程学院官方网站 http://www.nbut.edu.cn/, 打开右上方"综合服务",点击"缴费平台"进入以下页面:

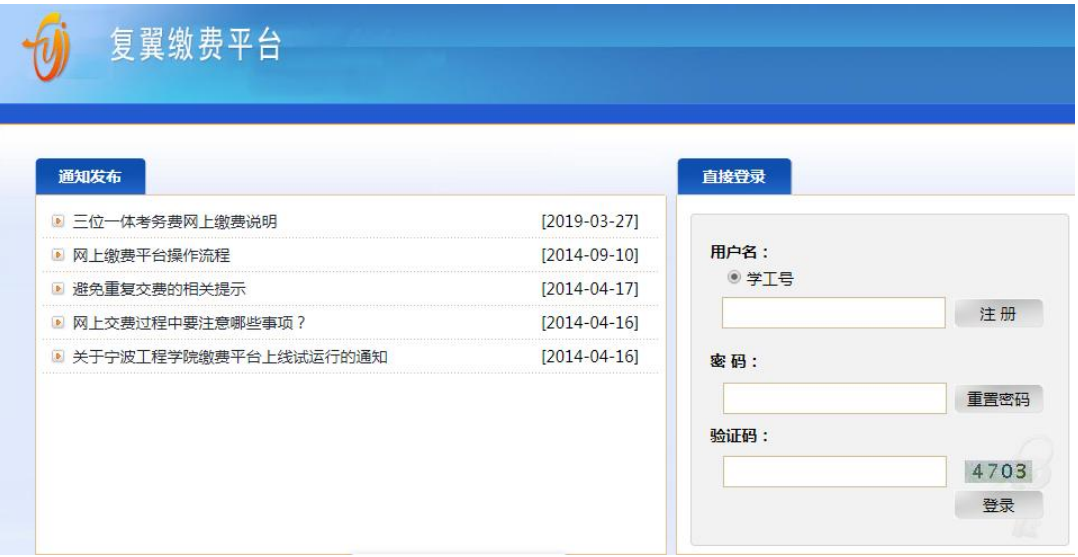

登录后,输入学工号、密码(内容同上)和验证码,点击登录即可。 登录时提示修改密码需先修改密码。登录成功后选择缴费项即可缴 费。

支付方式选"聚合支付",如下图:

农业银行聚合支付

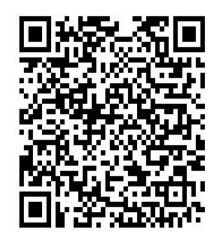

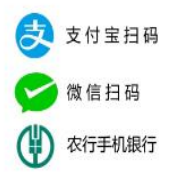

"聚合支付"可以用手机打开支付宝、微信或农行 APP 扫码支付。 缴费成功后,统一开具非税收入电子票据,登录浙里办 **app**, 在搜索栏内输入"宁波财政电子票据"**-->**点击查找 **-->**点击进入【宁 波电子票据查验】,点击"我的票据"查看电子发票。

在支付过程中如遇到问题或者查询是否支付成功请及时学校 财务处, 以保证成功支付! 联系方式: **0574-87616051**。